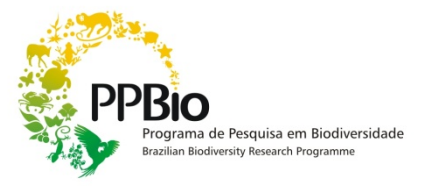

# **Protocolo para levantamentos com Lidar de Chão em parcelas RAPELD**

Juliana Schietti (jujuschietti@gmail.com)

## **1- Material necessário:**

- 1- Sensor (Riegl LD90-3100VHS-FLP)
- 2- Cabo de energia do sensor (para conexão com bateria)
- 3- Cabos Serial RS 232 USB (testado previamente para conexão com o computador)
- 4- Baterias 12 V (pode variar a amperagem duração?)
- 5- Carregador das baterias
- 6- Computador de campo com software LogVHS da Riegl (para gravar e converter dados)
- 7- Cabo para carregar computador
- 8- Gerador (Filtro de linha + extensão + benjamim)
- 9- Suporte de Alumínio e parafusos (+ cordas finas e suporte de sustentação nas costas para vestir)
- 10- Chaves de fenda e alen para os parafusos do suporte
- 11-2 Mochilas para carregar os equipamentos
- 12-2 Sacos estanque (1 para o lidar e 1 para o computador)
- 13- Sacos plásticos para o caso de chuva no campo
- 14- Cópia do programa Log VHS
- 15- Pen drive para fazer backup dos dados coletados
- 16- Caderno de campo
- 17- Trena 30 m para o caso de ter que medir algum trecho do levantamento
- 18- Caixas para armazenar os equipamentos
- 19- Caixa de ferramentas
- 20- GPS
- O levantamento pode ser feito por uma pessoa, mas duas pessoas pode ser mais aconselhável porque uma pessoa carrega o suporte de alumínio com o sensor e a outra cuida da nomeação dos aquivos e do acionamento e desligamento do sensor no momento certo durante o levantamento.

## **2- Conexão sensor – bateria e computador:**

- 1. Conectar o cabo de energia na parte inferior do sensor, prestando atenção na numeração dos pinos e encaixe. Girar no sentido horário para encaixar e pressionar e girar no sentido anti-horário para desencaixar
- 2. Conectar o cabo serial RS 232 no sensor e a parte USB no computador de campo (será necessário um cabo adapatador, RS232-USB, pois o cabo que vem com o sensor é serialserial)
- 3. Ligar o computador
- 4. Iniciar o o programa LogVHS
- 5. Verificar as configurações através do botão "Communication"

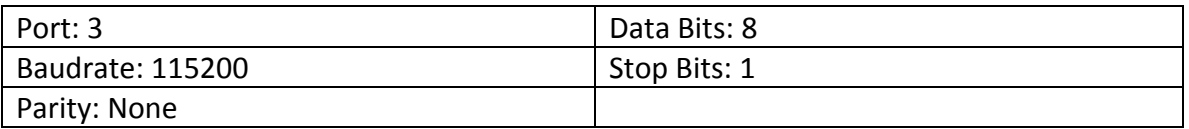

- 6. Crie um arquivo para testar se conexão funciona (LogVHS=>File => Open Log File dê um nome qualquer e salve  $\Rightarrow$  Start Log). Se estiver funcionando o número de Bytes Logged vai começar a aumentar
	- Caso não aconteça nada verifique as configurações de comunicação no Painel de Controle => System=> Hardware=> Device Manager =>Ports/System devices (precisa ver o caminho no windows XP até chegar a COM Port 3)
	- Teste denovo se o programa está gravando os bytes. Se não estiver, tente reiniciar o programa e se for preciso, reinicie o computador. Se for mexer na conexão USB, lembre-se que é melhor ligar o USB antes de iniciar o programa Log VHS.
- 7. Se a conexão funcionar está tudo pronto para começar as medidas.

## **3- Como fazer o levantamento**

- 1. A coleta será feita ao longo da linha central da parcela **em trechos de 10m**, ou seja, um arquivo para cada segmento de 10 m da linha central da parcela. Nas parcelas com 250 m de comprimento serão 25 arquivos.
- 2. Antes de começar o levantamento percorra a parcela para ver se está tudo certo com a sequência de canos da linha central, que é composta pelos piquetes pvc com placas do lado esquerdo (Na BR-319, os piquetes do lado direito são o limite do corredor para caminhar com exceção do M02. Neste módulo a linha acessória do corredor ficou do lado esquerdo).
- 3. Se houver folhas isoladas de palmeiras ou outras folhas grandes muito baixas, na linha do sensor (de 1 a 1,5m do chão), elas irão impedir o sensor de captar o perfil da floresta. Afaste essas folhas da linha central (\*em parcelas permanentes não corte as plantas!). Observe que isso só vale para folhas isoladas, não queremos mudar as caracteristicas do subosque da floresta.
- 4. Quando estiver voltando do fim da parcela aproveite para pegar os pontos de GPS. Nomeie apenas o piquete final (ex: M06TN1500-250) e o incial (ex: M06TN2500-00) e deixe a sequencia numérica do GPS para os piquetes restantes. O mapeamento fica melhor se vc não demora entre a tomada de um ponto e outro da linha central.
- 5. **Inicie o levantamento de LiDAR a partir do piquete zero da parcela**. A pessoa que carrega o sensor deve se posicionar um pouco antes do piquete inicial e a pessoa que carrega o computador um pouco mais atrás. O programa LogVHS deve estar aberto com o arquivo do trecho devidamente nomeado (veja seção de arquivos abaixo).
- 6. Quem carrega o sensor deve começar a caminhar em velocidade constante e deve dar o sinal para iniciar a gravação dos dados no momento que o sensor passa pelo piquete inicial do trecho. Dado o sinal, quem carrega o computador com programa LogVHS inicia a gravação de dados e caminha acompanhando o sensor.
- 7. Quando o sensor passa pelo próximo piquete, no final do trecho de 10 m, deve ser dado o sinal para parar a gravação dos dados. Finalizada a gravação, o arquivo do trecho deve ser fechado e a dupla se posiciona novamente antes do piquete para reiniciar o procedimento no trecho seguinte gravando um novo arquivo. O tamanho similar dos arquivo é um bom indicativo de que a velocidade de caminhada está constante entre os trechos de levantamentos (arquivos maiores correspondem a maior tempo de tomada de dados).
- 8. Ao final de cada dia de trabalho faça um backup dos arquivos originais gerados pelo LogVHS e coloque o computador e as baterias para carregar.

9. Depois de feito o backup, os arquivos originais (que não possuem extensão) devem ser convertido para o formato \*.ASC através do Menu=> Convert no programa LogVHS. Deixe que o programa grave os arquivos convertido na mesma pasta dos dados originais. 

## **4- Importante**

- Anote no caderno de campo a data, a hora e condições climáticas em que foi feita cada parcela e faça **observações** indicando a presença de grandes clareiras em determinado trecho da parcela.
- Anotar os trechos da linha central da parcela que cruzam a trilha.
- No caso de chuva, deve-se esperar até que pare de pingar água da vegetação para se fazer o levantamento. Folhas molhadas podem afetar a reflexão do sinal e portanto deve ser registrado se o levantamento teve que ser feito logo após um evento de chuva. Em caso de floresta aberta, ou outro tipo de vegetação, evite levantamentos quando o sol estiver a pino.
- O sensor deve sempre estar alinhado para apontar para cima (para emitir o raio perpendicular ao chão). Evitar balanço do sensor durante a caminhada. Caso esteja usando a bandeja de alumínio, fixar o sensor e se este estiver inclinado para um dos lados arrume os fios de conexão para fazer o balanceamento.
- **Sempre andar em linha reta** (evite ao máximo os atalhos que o pessoal usa para desviar de troncos, por ex.)
- Ande em velocidade constante. Vc checar ver isso através do numero de bytes gravado a cada trecho. Mantenha esse número o mais constante possível entre os arquivos. Procure andar devagar para captar melhor a estrutura de subosques mais densos. Podese usar também um metrônomo que está instalado no computador. Há softwares de metrônomo que você pode baixar no computador de campo para seguir um passo constante.
- Obstáculos no caminho. O melhor é passar por cima mantendo a mesma velocidade de caminhada, se for possível. Se houver troncos muito grandes no caminho, e não der para passar por cima, será necessário fazer dois trechos de levantamento (dois arquivos), do último piquete pvc até o tronco e do outro lado do tronco até o próximo piquete pvc. Neste caso é necessário medir os dois trechos com a trena e colocar a metragem no nome do arquivo. Ex: "M06TNP0500\_40a46" e "M06TNP0500\_46a50".

• Durante o levantamento verifique se os arquivos estão gravando informações. Isso pode ser feito olhando se os arquivos gravados na pasta de cada parcela ocupam memória.

#### **5- Cuidados para o transporte e armazenamento dos equipamentos**

Durante o transporte em campo sempre leve o sensor e os cabos em um saco estanque dentro da mochila.

Durante o levantamento nas parcelas, tenha sacos plásticos grandes à mão para proteger o sensor, computador e baterias durante um evento de chuva.

**Durante o transporte na estrada**, leve o sensor dentro da caixa com espuma de alta densidade para evitar choques. Leve a caixa do sensor **dentro do carro** para evitar também água da chuva, umidade ou calor em excesso.

Tome os mesmos cuidados para o computador de campo.

#### **6- Arquivos para gravar os dados:**

- 1. Crie uma pasta para cada módulo onde será feito o levantamento.
- 2. Crie uma subpasta indicando a trilha e a parcela.
- 3. Crie arquivos, usando o LogVHS, dentro da pasta da parcela com a identificação do módulo, trilha e parcela, mais o nome do segmento. Exemplo: "M06TNP0500\_0a10".
- 4. No caso deste levantamento na BR-319, os arquivos dever ser organizados da seguinte forma:
	- Dentro da pasta "Lidar BR319 juschietti" que está no Desktop, crie uma subpasta com o nome do sítio de pesquisa indicando (1) o Módulo onde está sendo feito o levantamento e (2) a data (mês+ano) no seguinte formato: "ju\_M06\_ago2011".
	- Dentro da subpasta do sítio de pesquisa, crie pastas indicando o Módulo, Trilha e Parcela (ex: "M06 TNP0500"). A estrutura dos arquivos ficará da seguinte forma:

Desktop: Pasta => "Lidar BR319 juschietti"

Subpasta do Módulo => "M06 mes2011"

Subpasta da Parcela => "M06\_TNP0500"

Arquivos => "M06TNP0500\_0a10" "M06TNP0500\_10a20"...